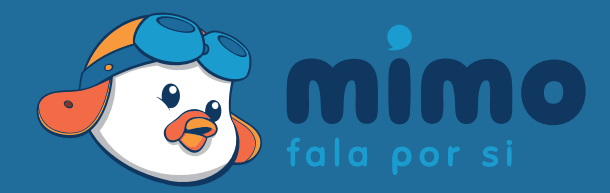

MIMO DESKTOP MANUAL DE UTILIZAÇÃO

- Índice | 02
- Intro | 03

#### Menu Entrada

- Login | 05
- Registar | 06
- Recuperar Palavra-Passe | 07

#### Menu Principal

Barra de Menu | 09

#### Menu de Mensagens

- Enviar Mensagem | 11
- Mensagens Enviadas | 12
	- Campanhas | 13

#### Menu de Contactos

- **Contactos** | 15
	- Grupos | 16

### Menu de Mimo ID

- Mimo ID | 18
- Requisições | 19

#### Menu de Créditos

- Transferências | 21
	- Histórico | 22

#### Menu de Definições

- Dados Pessoais | 24
- Alterar Password | 25

# O que é o MIMO SMS?

MIMO é um serviço online que permite o envio de SMS (Short Message Service), através de uma interface pessoal. Envie SMS de forma rápida e segura aos seus amigos, clientes, colaboradores em qualquer altura em qualquer lugar.

MIMO DESKTOP Menu de Entrada

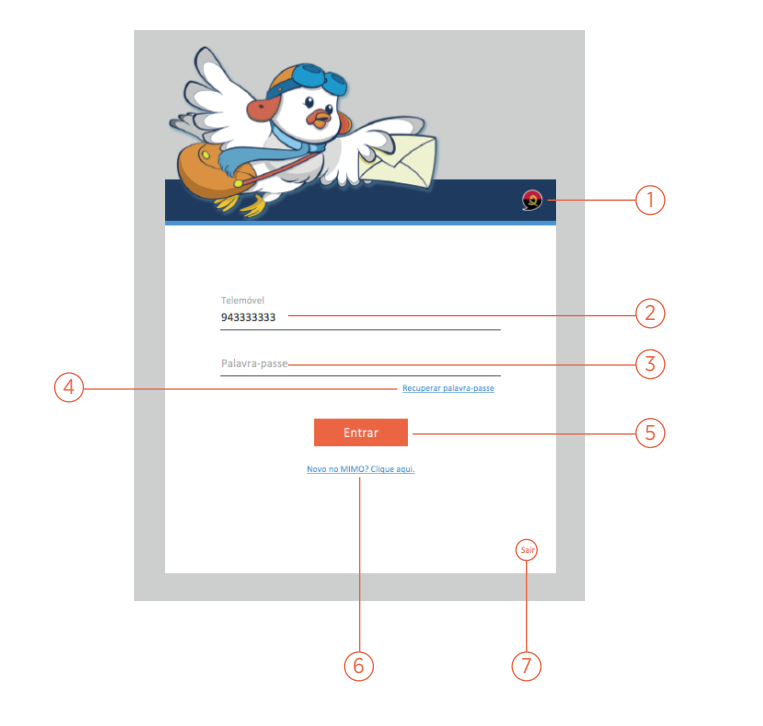

 $\sqrt{1}$  Menu de idiomas; clique para ter acesso a 4 escolhas de línguas.

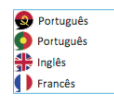

- $(2)$ Insira o seu número de telefone.
- $\left( 3\right)$ Insira sua palavra-passe.
- $(4)$ Clique aqui para ser encaminhado à secção ''Recuperar Palava-Passe''.
- $(5)$ Clique para entrar no Mimo Desktop. *os campos de "Telemóvel'' e "Password'' devem estar correctamente preenchidos.*
- $\binom{6}{ }$ Clique aqui se desejar criar uma nova conta Mimo.
- $(7)$ Clique para abandonar o programa.

#### Menu de Entrada | Registar

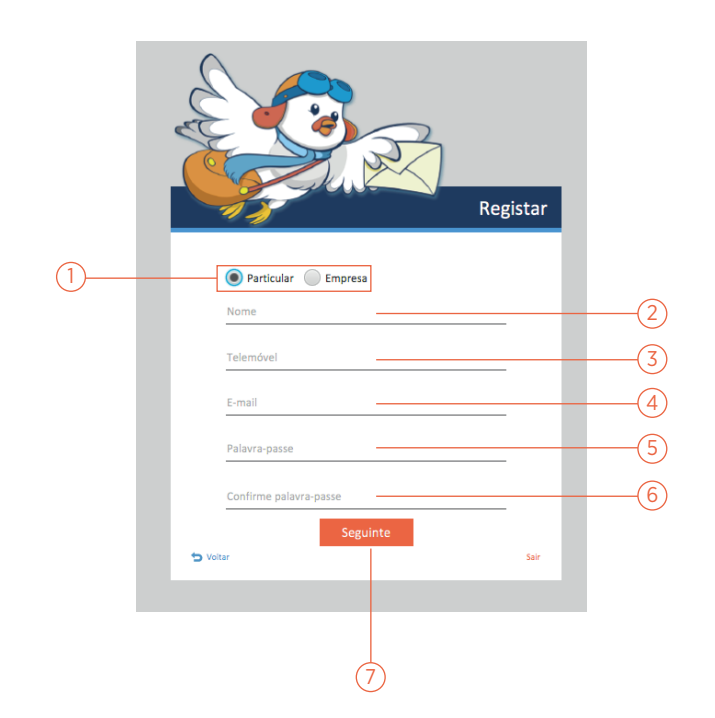

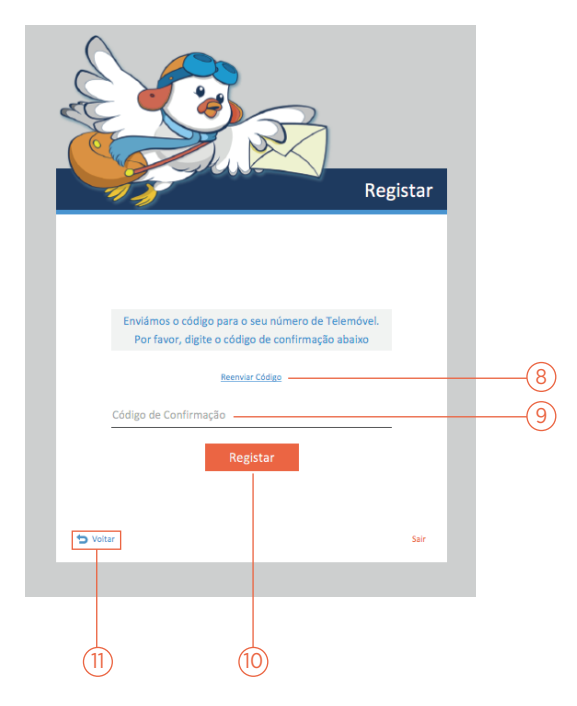

- Escolha o Tipo de Conta que pretende criar, *Particular ou Empresa.*
- $\left( 2\right)$ Insira seu nome.
- $\left( 3\right)$ Insira seu número de telemóvel.
- $(4)$ Insira seu e-mail.
- $(5)$ Insira sua palavra-passe.
- $\sqrt{6}$ Confirme sua palavra-passe.
- $(7)$ Clique para continuar o seu registo, um código de de confirmação será enviado automaticamente para o seu número de telemóvel.

*todos os campos devem ser obrigatoriamente preenchidos.*

#### Confirmação do registro:

- $(8)$ Clique para que seja reenviado um código de confirmação para o seu número de telemóvel.
- (9` Insira código de confirmação.
- $(10)$ Clique para registar a sua conta.
- $(11)$ Clique para voltar à secção de Entrada.

#### | 06

Registar

#### Menu de Entrada | Recuperar Palavra-Passe | 07

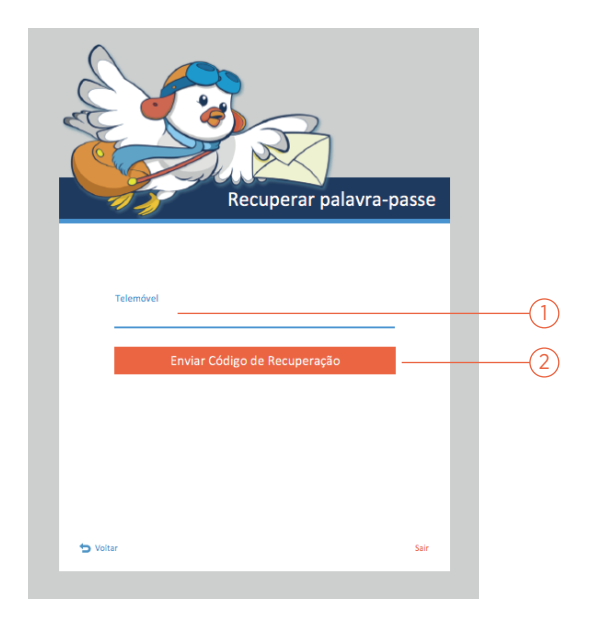

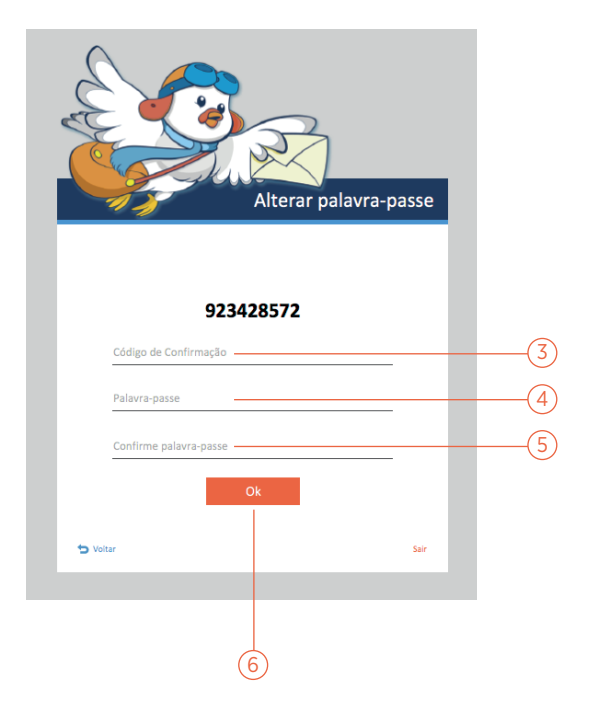

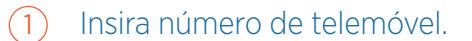

 $(2)$ Ao clicar, uma SMS com um Código de Recuperação, será enviada para o seu telemóvel.

#### Alterar palavra-passe:

- $(3)$ Insira Código de Confirmação que lhe foi enviado para o telemóvel.
- $\left( 4 \right)$ Insira uma nova palavra-passe.
- $\binom{5}{ }$ Confirme a nova palavra-passe.
- $\left( 6\right)$ Clique para finalizar.

MIMO DESKTOP Menu Principal

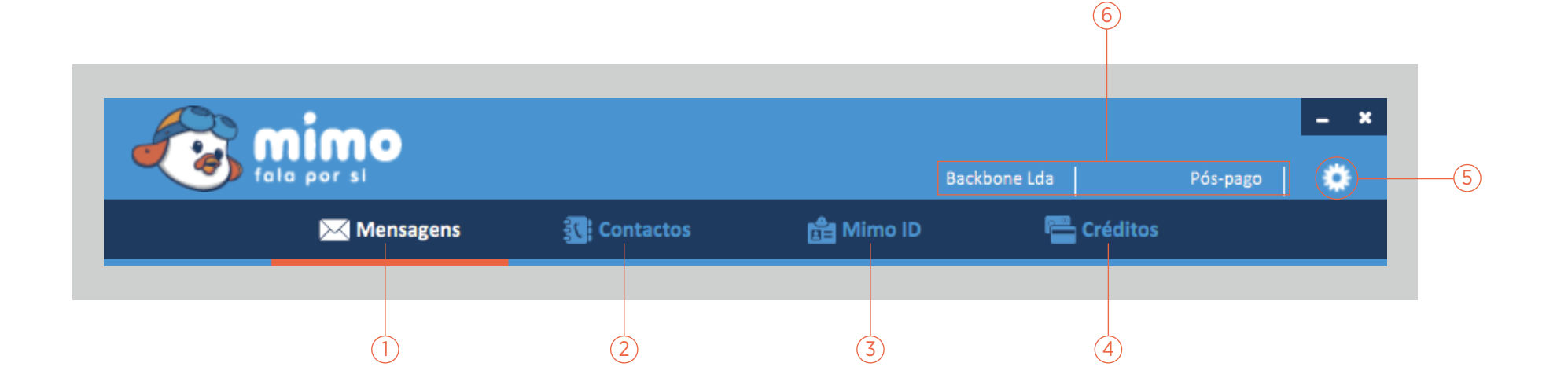

- 1 Clique para navegar para o Menu de Mensagens. *ao entrar no Mimo Desktop, será transportado automaticamente para esta secção.*
- $(2)$ Clique para navegar para o Menu de Contactos.
- $\binom{3}{}$ Clique para navegar para o Menu Mimo ID.
- $(4)$ Clique para navegar para o Menu de créditos.
- $\left(5\right)$ Clique para ter acesso ao Menu de Opções: Configurar Conta, Ajuda, Terminar Sessão.

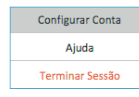

6 Informações do usuário (nome e créditos).

### Barra de Menu

MIMO DESKTOP Menu de Mensagens

#### Menu Principal | Menu de Mensagens | Enviar Mensagem | 11 | 12 | 13 | 13 | 14 | 15 | 16 | 17 | 17 | 17 | 17 | 1

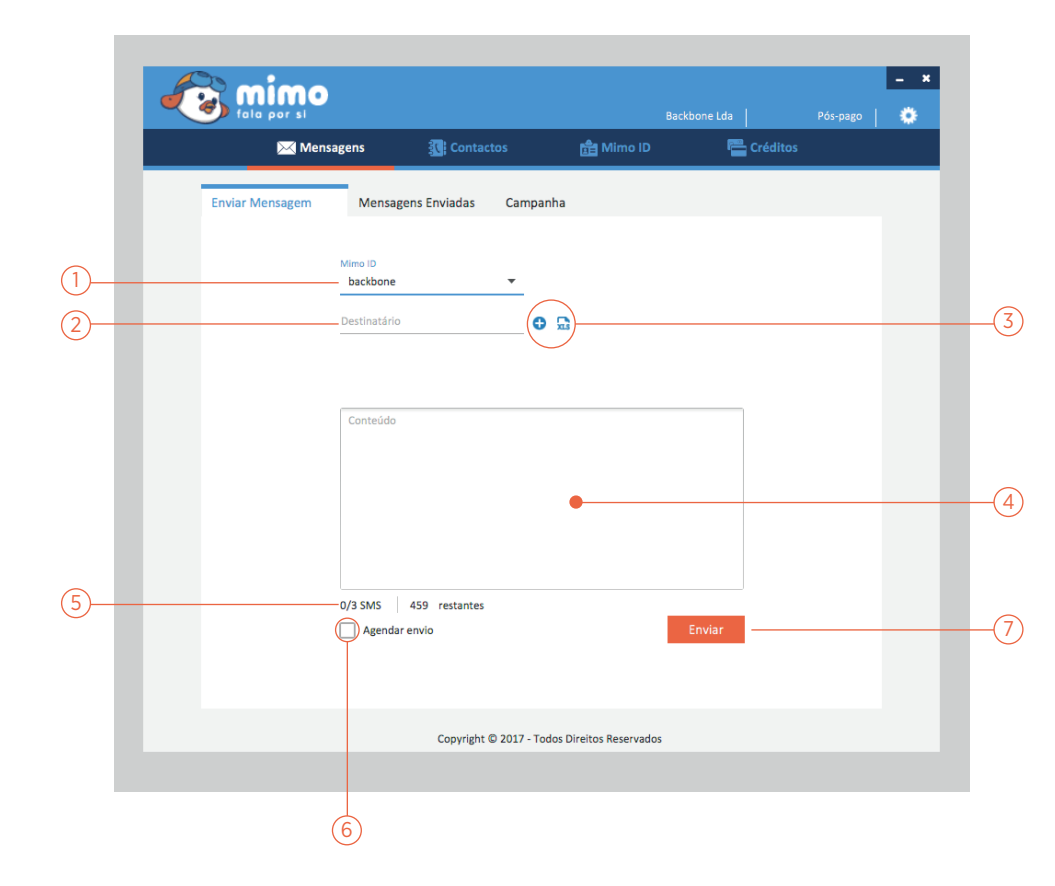

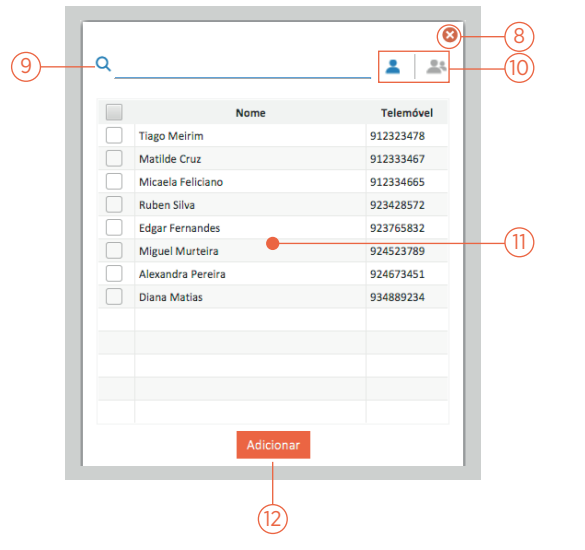

- Escolha o Mimo ID pretendido da lista.
- $\left( 2\right)$ Insira o(s) seu(s) destinatário(s).
- $\mathcal{Z}$ Clique para importar contactos (opção dum ficheiro Excel à direita).
- $(4)$ Escreva sua mensagem aqui.
- 5 Número de SMS e caracteres restantes.
- $\left( 6\right)$ Clique para agendar envio, terá acesso a escolha da Data/Hora.

 $\sqrt{\phantom{a}$  Agendar envio 14-12-2017  $\phantom{a}$  16:40 ം

 $(7)$ Clique para enviar SMS.

#### Pop-up de Contatos:

- $\left(8\right)$ Clique para fechar.
- 9 Barra para pesquisar de contactos.
- $(10)$ Clique para alterar entre a lista de contactos e de grupos.
- $(11)$ Tabela onde estão listados os contactos. *clique nas checkbox para seleccionar e deseleccionar, na ao topo para escolher todos.*
- $(12)$ Clique para adicionar os contatos selecionados como destinatários.

### Enviar Mensagem

#### Menu Principal | Menu de Mensagens | Mensagens Enviadas | 12

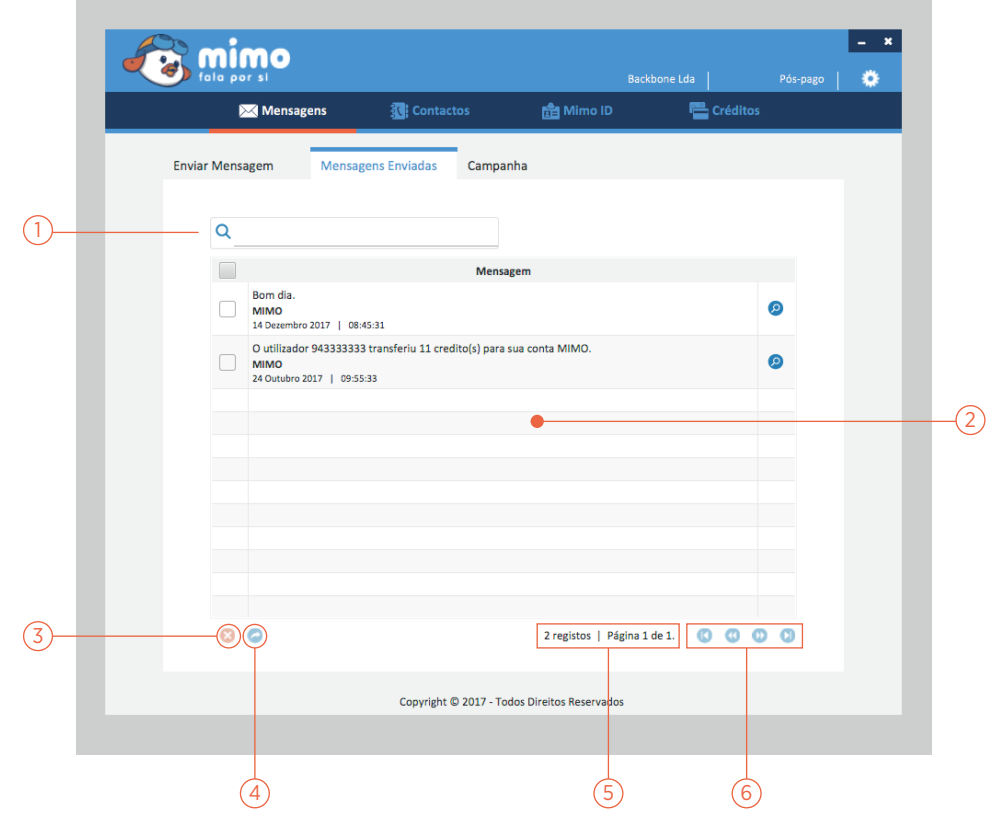

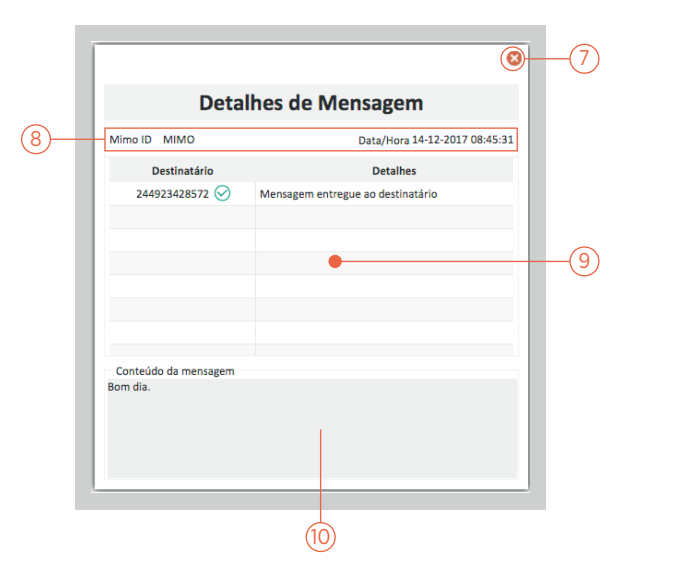

- Barra de pesquisa para procura de mensagens. *pode pesquisar por data, Mimo ID ou conteúdo.*
- $(2)$ Tabela onde estão listadas as mensagens enviadas. clique no ícone  $\bullet$  para aceder aos detalhes das mensagens.
- $\sqrt{3}$ Clique para apagar mensagem selecionada.
- $(4)$ Clique para reencaminhar mensagem selecionada.
- $(5)$ Número de registos e número de página atual.
- 6 Botões de navegação.

#### Pop-up Detalhes de Mensagem:

- $7^{\circ}$ Clique para fechar menu.
- $^{\prime}8^{\cdot}$ Nome do Mimo ID usado; Detalhes da Data/Hora.
- (9` Estado da mensagem enviada aos destinatários.
- $(10)$ Conteúdo da mensagem.

### Mensagens Enviadas

#### Menu Principal | Menu de Mensagens | Campanhas | 13

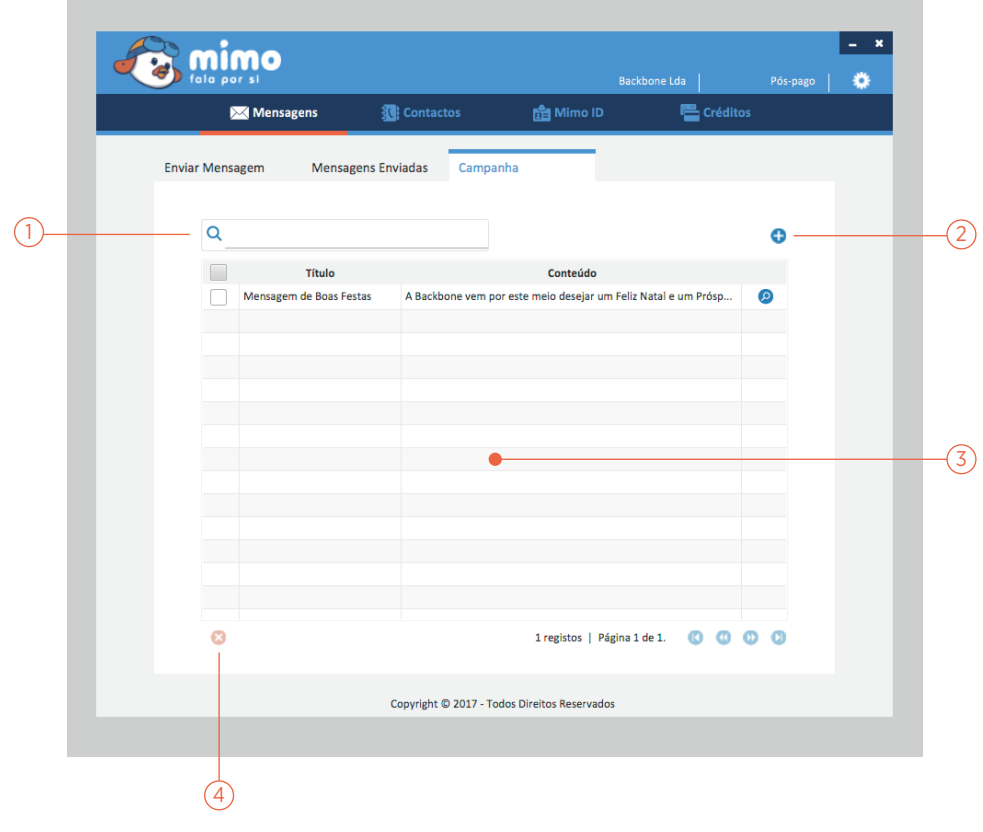

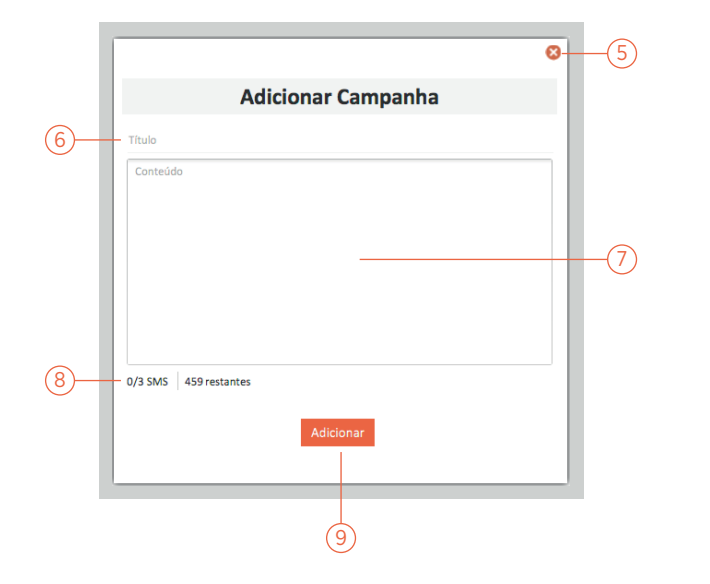

- $\widehat{1}$  Barra de pesquisa para procura de campanhas.
- $(2)$ Clique aqui para aceder ao menu "Adicionar Campanha".
- $\binom{3}{}$ Tabela onde estão listadas as campanhas. *clique no ícone para editar campanhas.*
- 4 Clique para apagar campanhas selecionadas.

#### Pop-up Adicionar Campanha:

- $(5)$ Fechar menu "Adicionar Campanha".
- $(6)$ Insira título da campanha.
- $(7)$ Insira conteúdo da campanha.
- $^{\prime}8^{\cdot}$ Número de SMS e caracteres restantes.
- $(9)$ Clique para adicionar uma nova campanha.

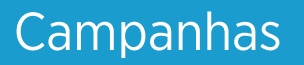

MIMO DESKTOP Menu de Contactos

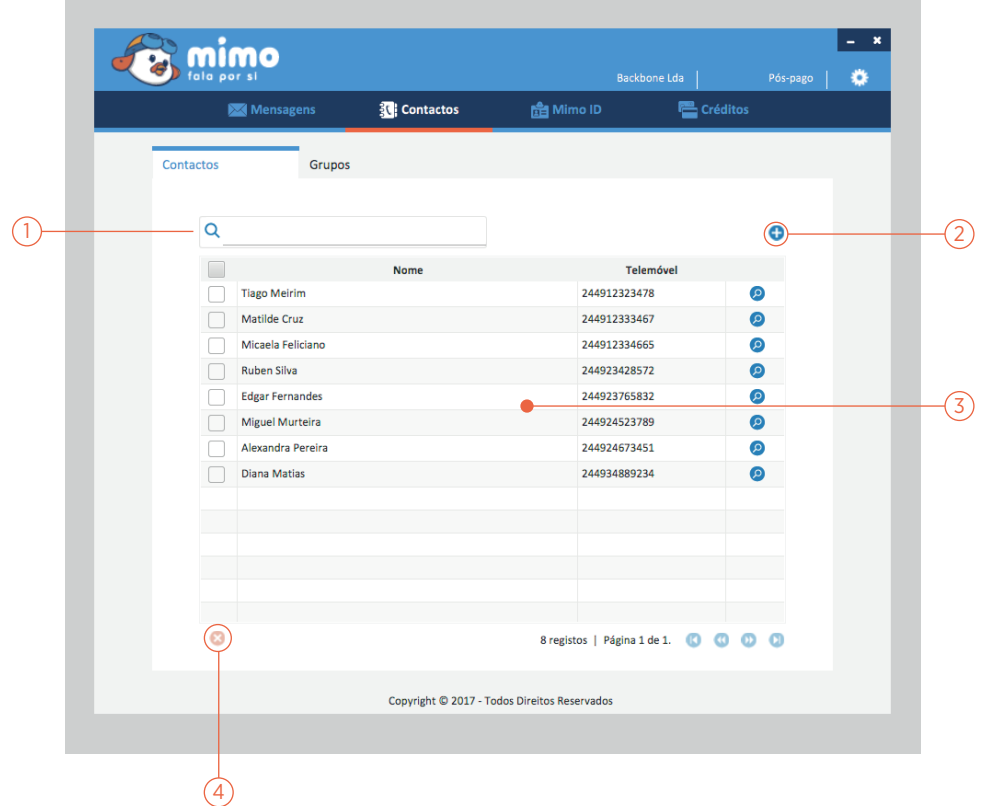

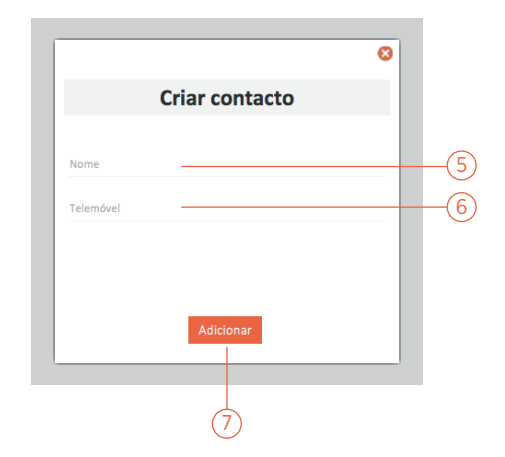

- $\Omega$  Barra de pesquisa para procura de contactos. *pode pesquiser por números de telemóvel ou nome.*
- $(2)$ Clique aqui para aceder ao menu "Criar Contacto".
- $(3)$ Tabela onde estão listados os contactos. *clique no ícone para editar o contacto.*
- $(4)$ Apagar contactos selecionados.

#### Criar contacto

- 5 Insira nome do contacto.
- $\binom{6}{ }$ Insira o número de telemóvel do contacto.
- $\mathcal{L}$ Clique para criar um novo contacto.

### **Contactos**

#### Menu Principal | Menu de Contactos | Grupos | 16

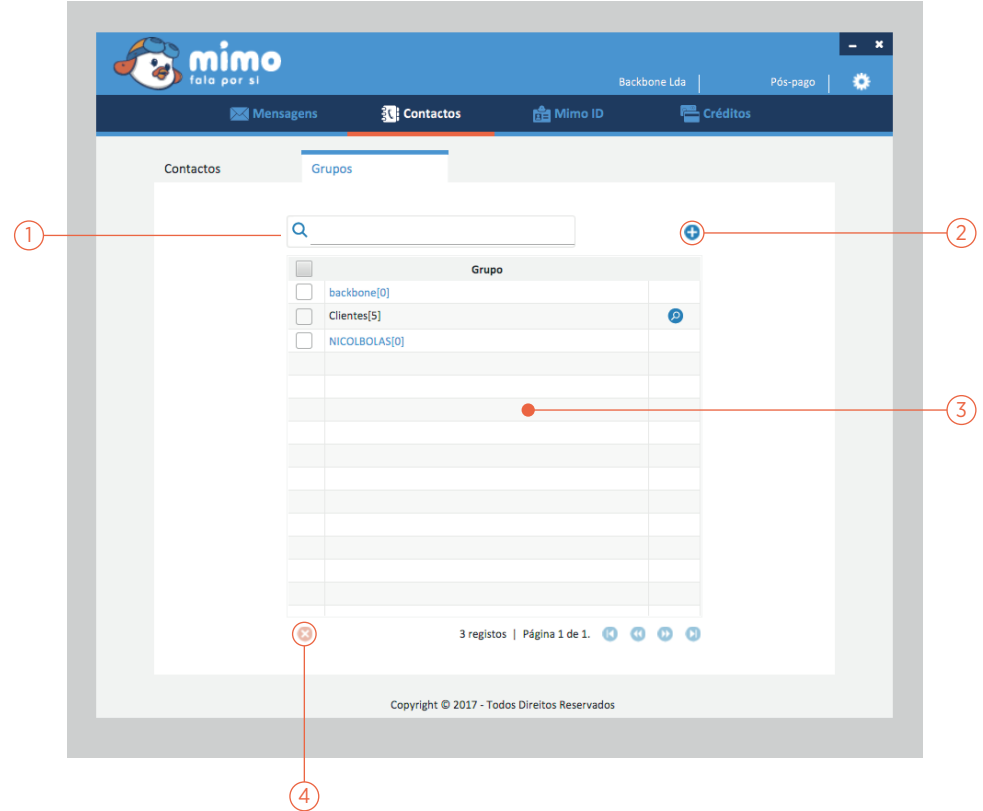

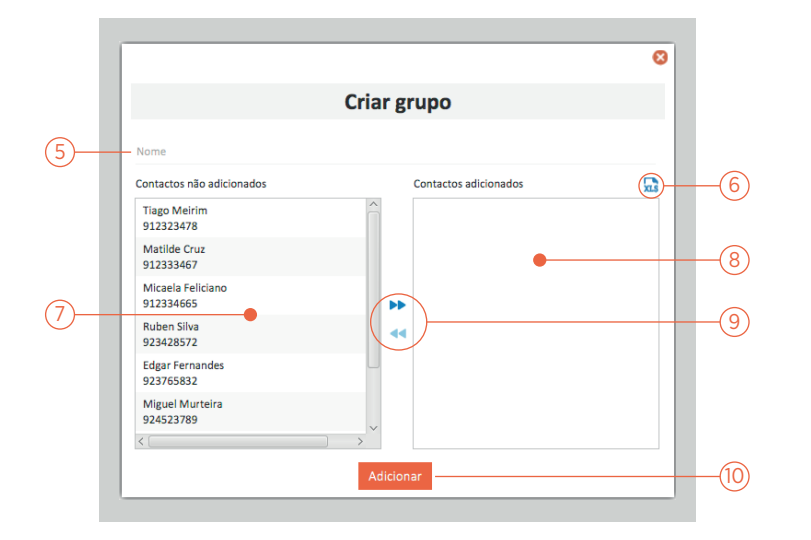

- $\widehat{1}$  Barra de pesquisa para procura de contactos.
- $(2)$ Clique aqui para aceder ao menu "Criar Grupo".
- $\sqrt{3}$ Tabela onde estão listados os contactos. *clique no ícone para editar o grupo.*
- $(4)$ Apagar grupos selecionados.

#### Criar grupo:

- $\left(5\right)$ Insira nome do novo grupo.
- 6 Clique aqui para importar contactos dum ficheiro Excel.
- $\widehat{7}$ Lista de contactos a adicionar.
- $\left(8\right)$ Lista de contactos adicionados ao grupo.
- (9) Setas para adicionar e remover contactos do grupo. *a seta de cima adiciona, a de baixo remove.*
- $(10)$ Adicionar grupo criado.

**Grupos** 

MIMO DESKTOP Menu de MimoID

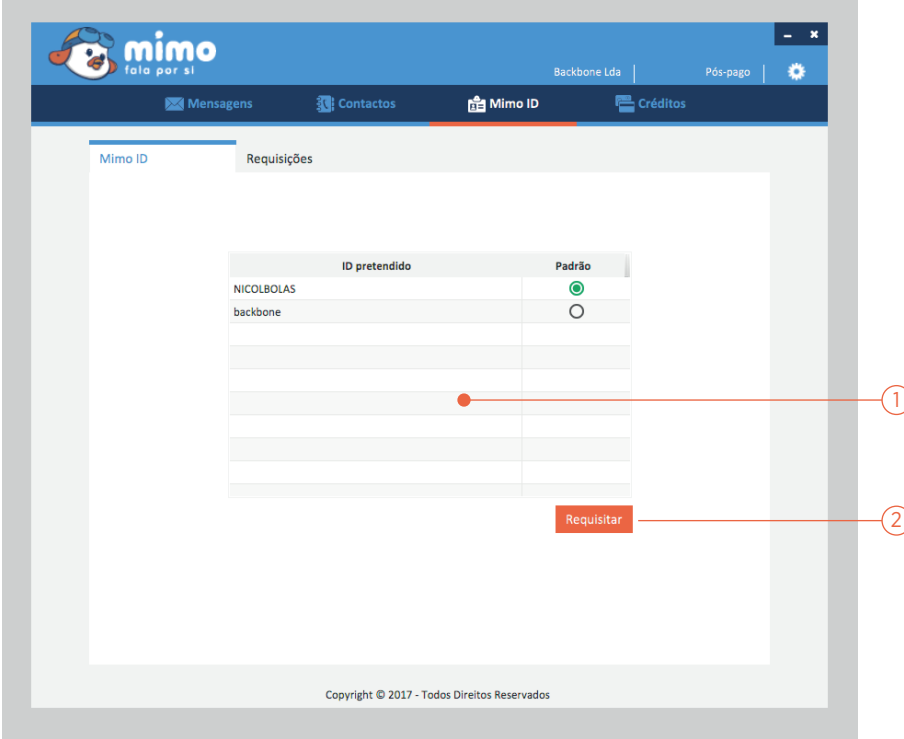

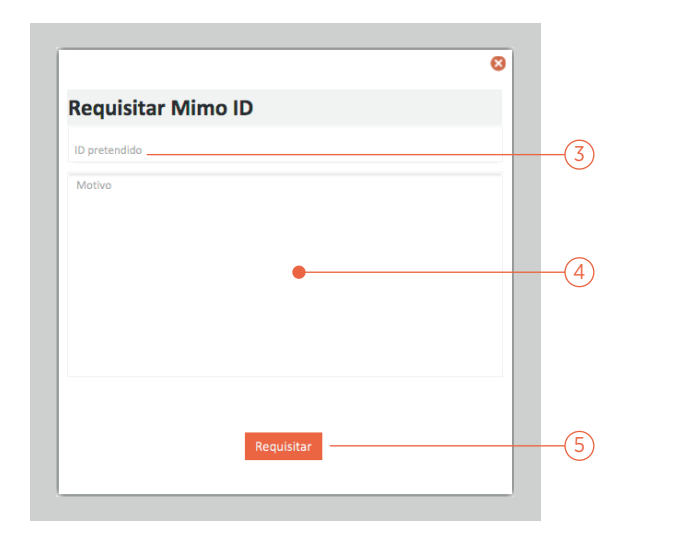

- 1 Lista de Identificações, botão verde indica o Mimo ID selecionado.
- $(2)$ Clique para aceder ao menu "Requisitar Mimo ID".

#### Requisitar Mimo ID

- $\sqrt{3}$ Insira nome do ID pretendido.
- $\left( \widehat{4}\right)$ Insira o motivo para a requisição do Mimo ID. *no caso de pretender um Mimo ID em nome de uma empresa, irá ser necessário enviar por email a respectiva documentação.*
- $\sqrt{5}$ Clique para requisitar.

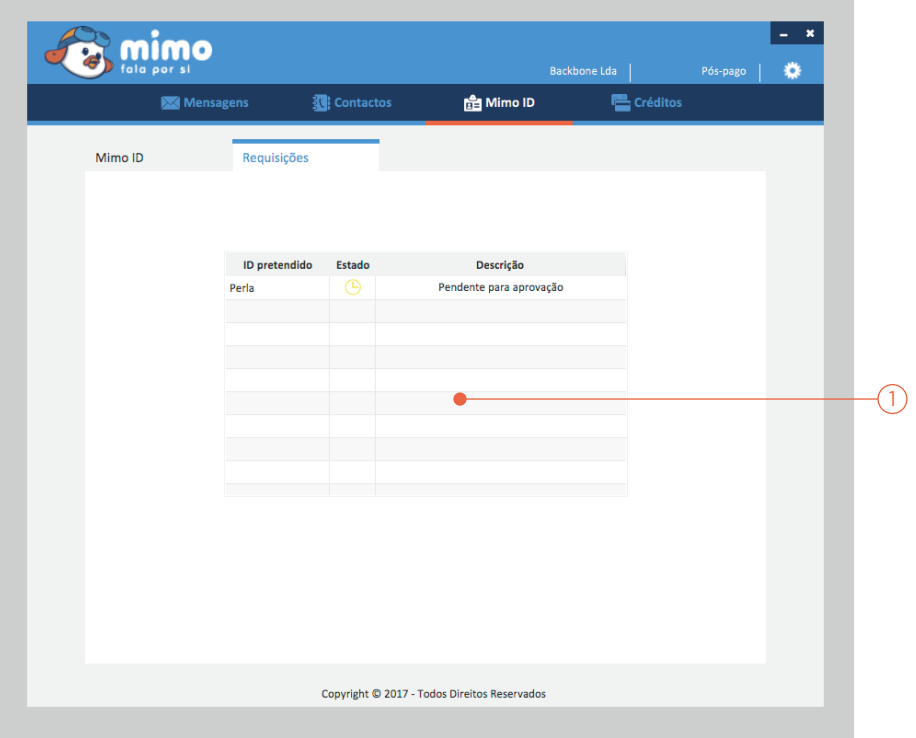

1 Lista de ID's requisitados, com descrição do estado. *no caso do Mimo ID requisitado ter sido recusado, o usuário será notificado via e-mail*.

Requisições

MIMO DESKTOP Menu de Créditos

#### Menu Principal | Menu de Créditos | Transferências | 21

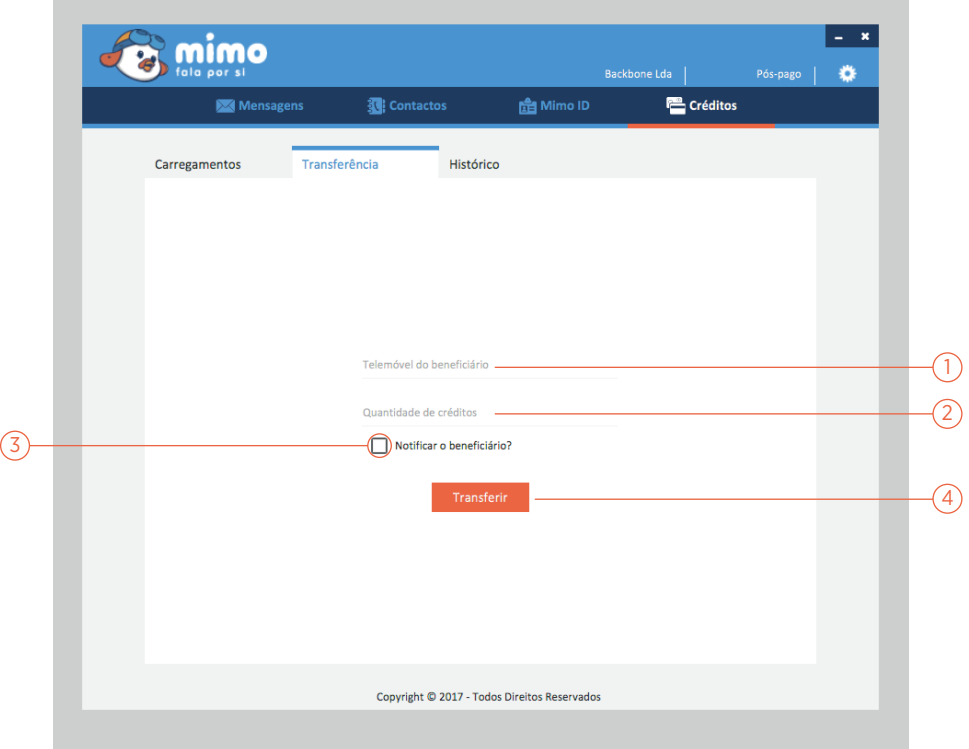

- 1 Insira número de telemóvel do beneficiário.
- $(2)$ Insira quantidade de créditos que deseja transferir.
- $\binom{3}{}$ Clique na checkbox se desejar notificar o beneficiário. *será enviada uma SMS para telemóvel do beneficiário.*
- $\left( \widehat{4}\right)$ Clique para completar a transferência.

### Transferências

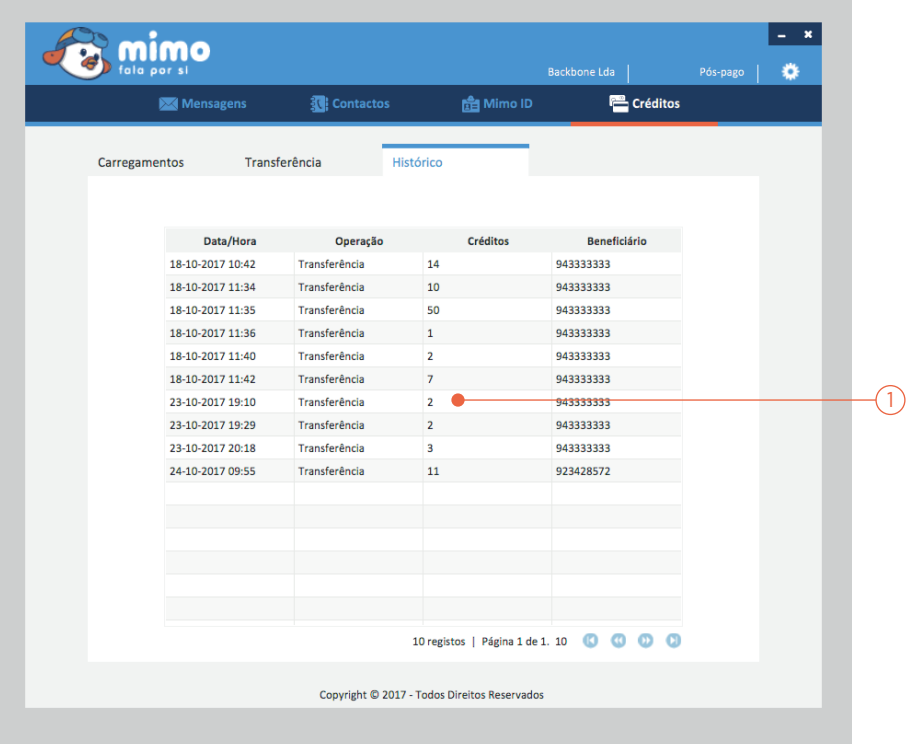

1 Lista e detalhes de transferências feitas anteriormente.

## Histórico |

MIMO DESKTOP Menu de Definições

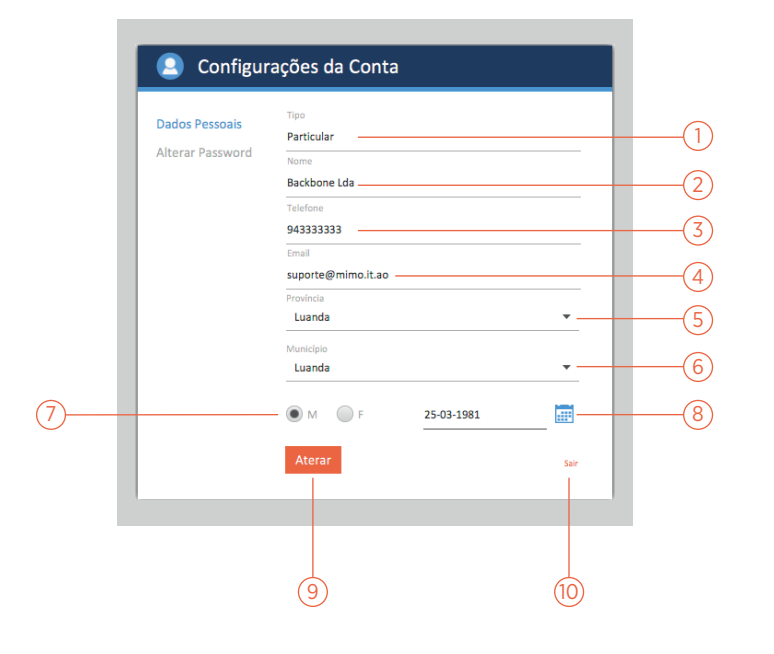

- 1) Escolha o tipo de conta.
- $(2)$ Insira o nome do usuário da conta.
- $\left( 3\right)$ Insira número de telemóvel.
- $\left( 4\right)$ Insira e-mail.
- $\left(5\right)$ Escolha província na qual se situa.
- $(6)$ Escolha município na qual se situa.
- $(7)$ Escolha o seu sexo.
- $(8)$ Escolha a sua data de nascimento.
- $(9)$ Clique para confirmar alteração dos dados.
- $(10)$ Clique para fechar e voltar ao Mimo Desktop.

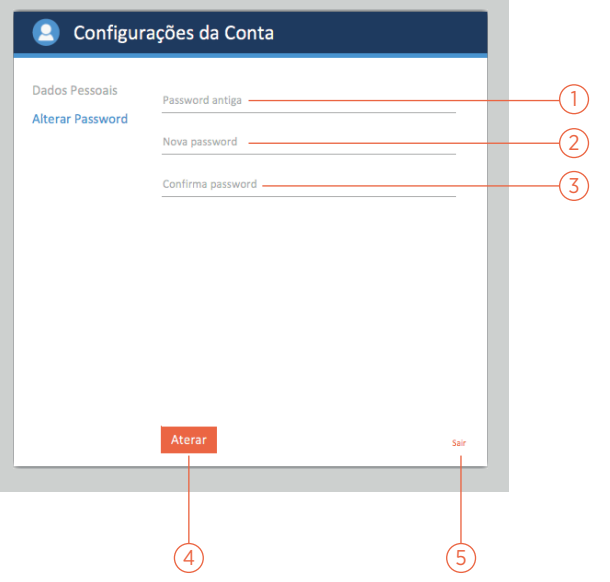

- 1 Insira palavra-passe antiga.
- $(2)$ Insira nova palavra-passe.
- $\left( 3\right)$ Insira novamente palavra-passe.
- $\left( \overline{4}\right)$ Clique para alterar palavra-passe.
- 5 Clique para fechar e voltar ao Mimo Desktop.

### Alterar Palavra-Passe